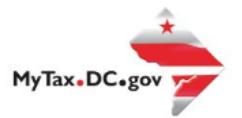

User Guide: How to Request a Certificate of Clean Hands- For Non-Residents

# How to Request A Certificate of Clean Hands for Non-Resident

Follow this step-by-step guide to learn how to submit an online payment agreement via MyTax.DC.gov. If you are Eligible to Request an Online Payment Agreement

DC non-resident (Non-Logon) applicants must request a Clean Hands Certificate on MyTax.DC.gov web portal by following the following instructions:

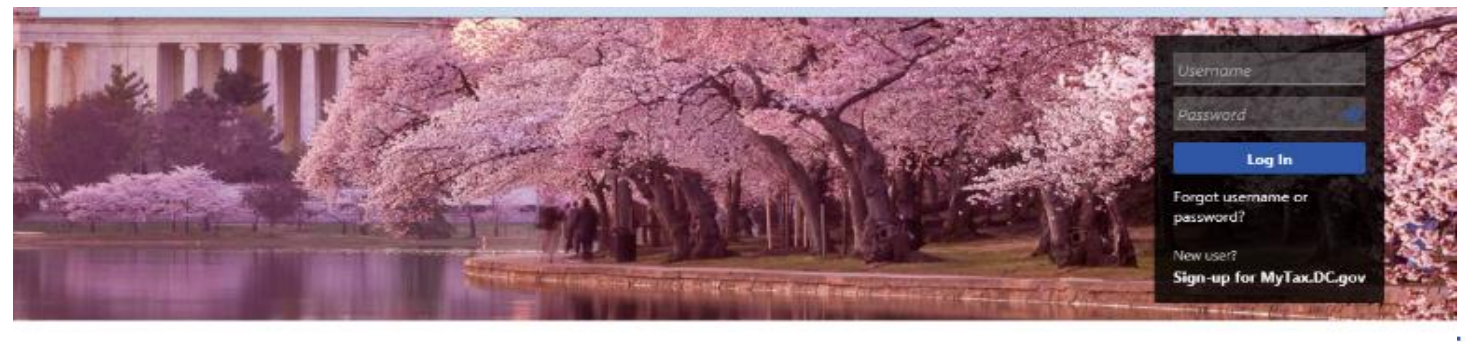

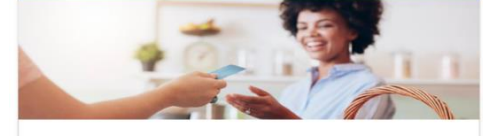

**Business** 

I want to...

- > Register a New Business Form FR-500
- > Register a Special Event Form FR-500B
- > Request a Certificate of Clean Hands

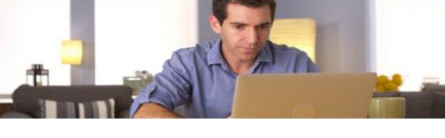

Individual I want to...

- > Check the Status of My Refund
- > Learn More About DC Freefile/Fillable Forms
- > Respond to Verification Letter

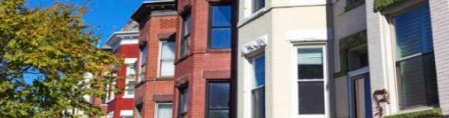

#### **Real Property**

I want to...

- > Make a Real Property Payment
- > Search Real Property by Address or SSL
- > View More Options

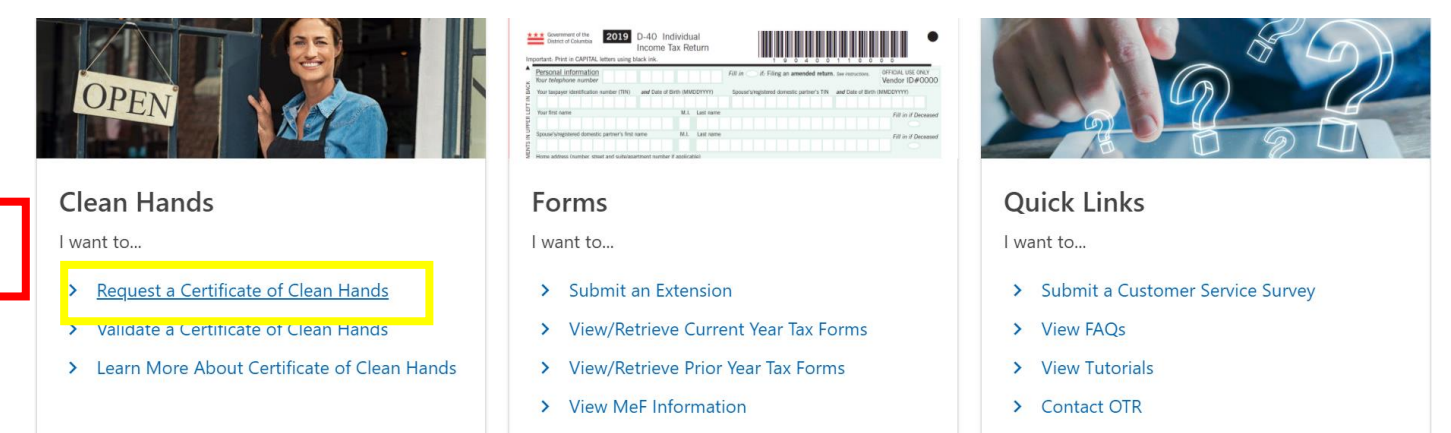

### 1. From the MyTax.DC.gov homepage, request a "**Certificate of Clean Hands"** from the Individuals column.

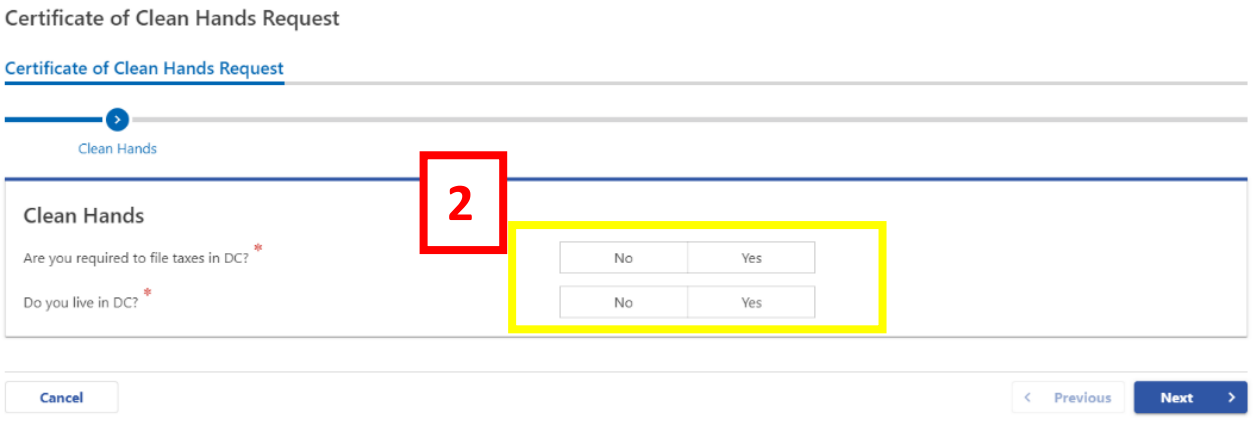

## 2. From the "**Certificate of Clean Hands Request"** page, answer the corresponding questions. Click "**Next**"

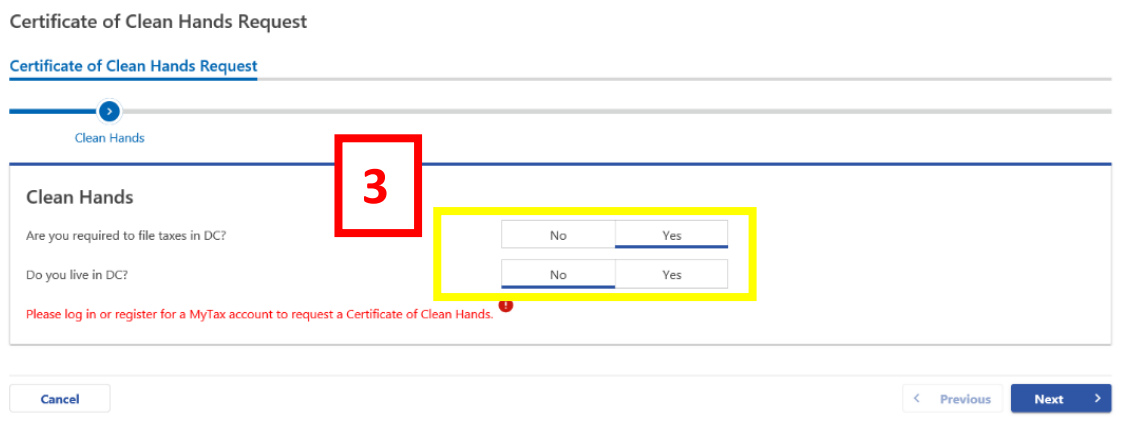

3. Note: If the answer is "**Yes"** to the first question, and "**No"** to the second question – All Businesses and DC residents will be prompted to request a "Certificate of Clean Hands" by logging into MyTax.DC.gov using their **"Username"** and **"Password"**. Then Click "Next"

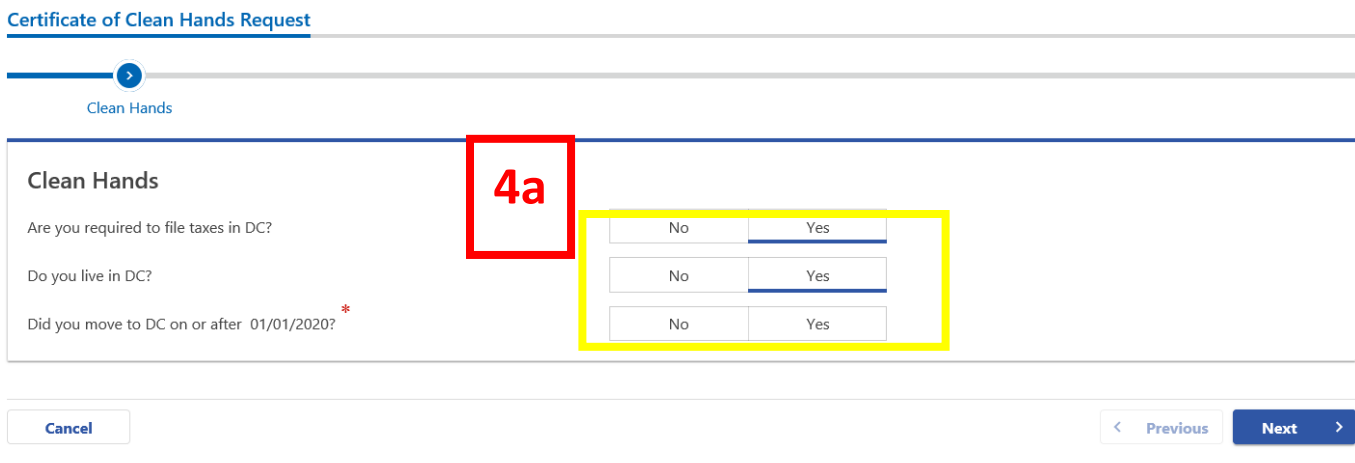

#### **Certificate of Clean Hands Request**

4a. If the response to both questions is **"Yes"**, an additional question will populate, as seen above. Answer the third question and click "**Next"**. (Taxpayers who moved to the District **before January 1, 2020 must** open a MyTax account by going to the MyTax homepage, and click "**Sign-up to use MyTax.DC.gov**" button.

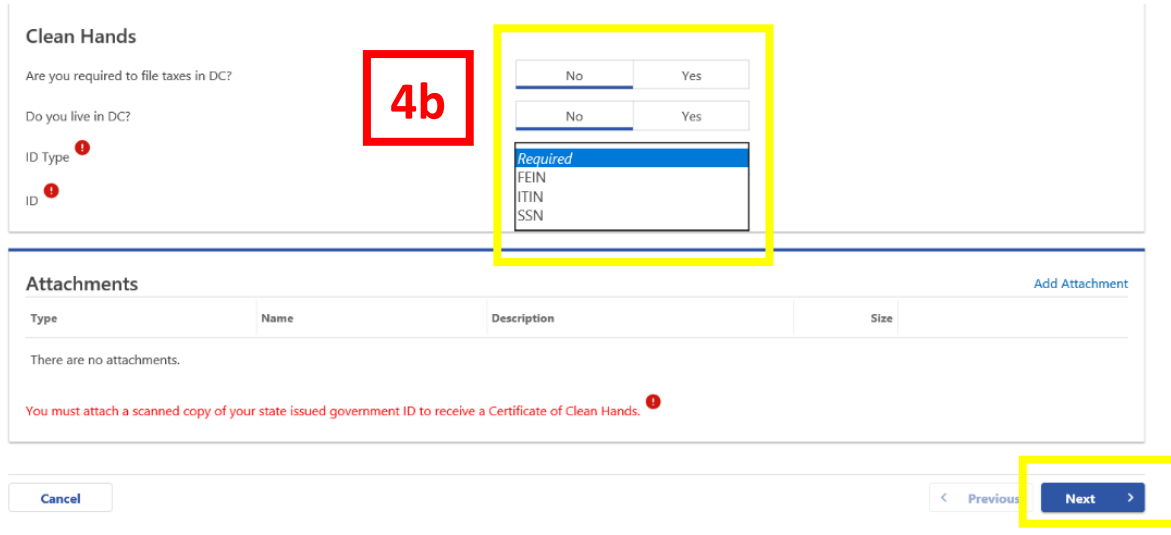

4b. If you answer "**No**" to both questions, select an "**ID Type"** from the drop-down menu. **Please Note**: Any business attempting to use the non-logon **"Certificate of Cleans Hands Request"** will be instructed to complete a FR-500 and open a MyTax account. Then click "Next".

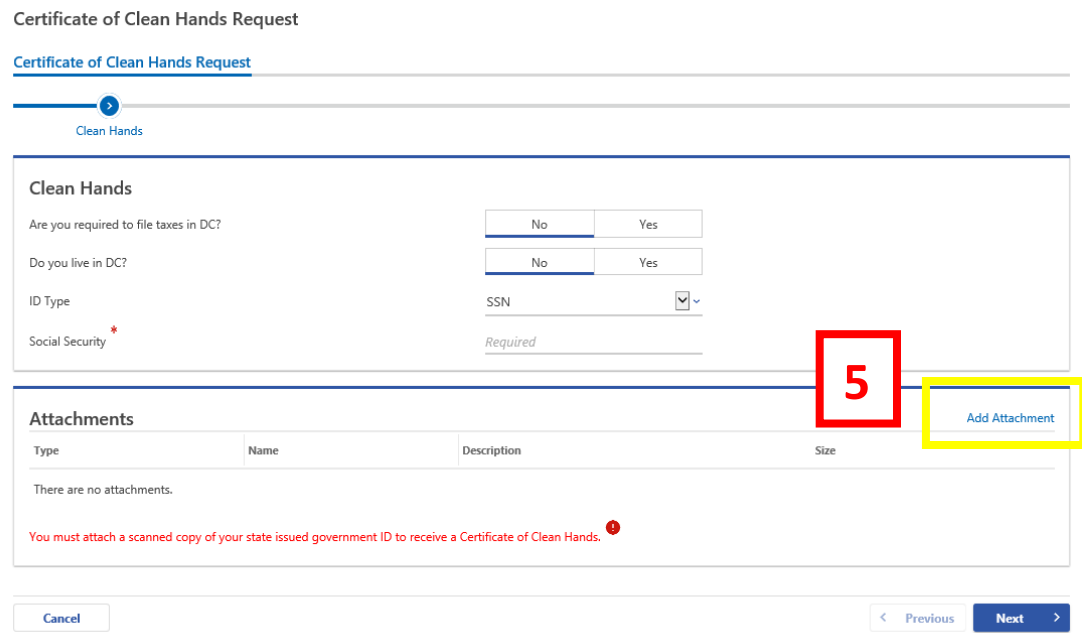

5. Non-DC resident applicants will be instructed to attach a copy of their government issued ID. Click the "**Add Attachment**" link, to attach a copy of your **driver's license** or **non-driver's license ID.**  Then click **"Next"** 

## 6. After clicking the "**Add Attachment"** link, from the "**Type"** menu, select "**State Issued Government**

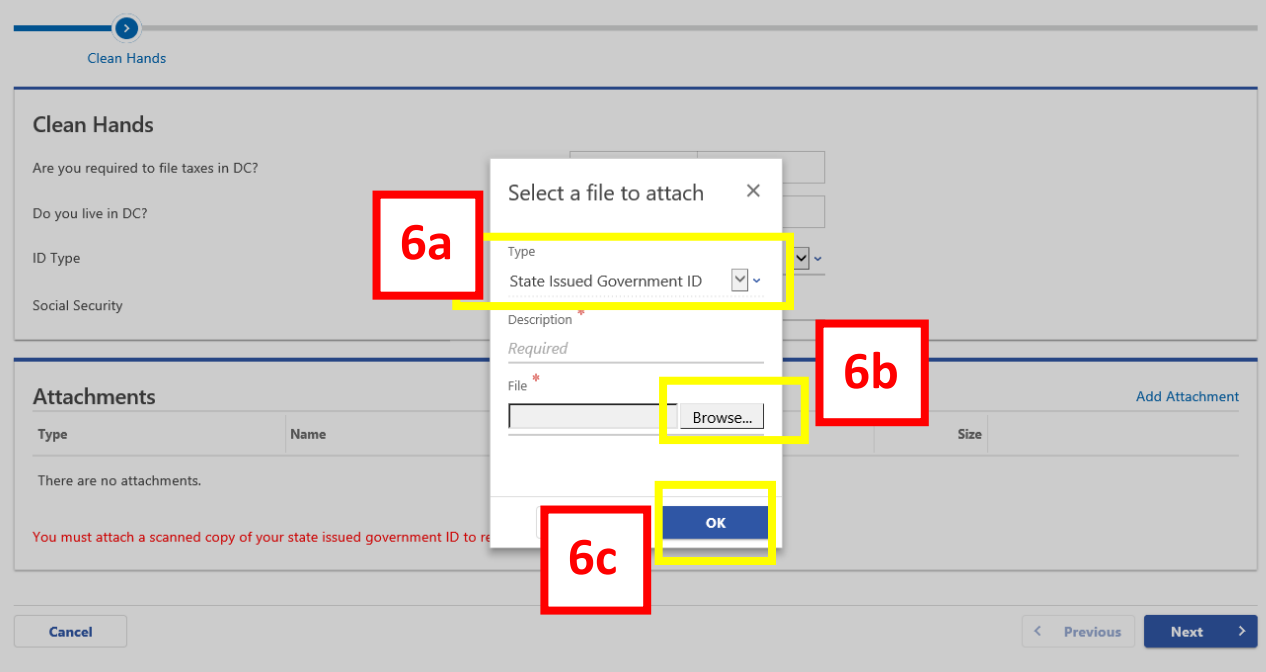

### **ID.**"

- a. In the **Description** field, enter in a brief description of the file being attached.
- b. Next, click the "**Browse**" button to download a copy of the ID.
- **c.** Click "**OK**" then click "**Next**".

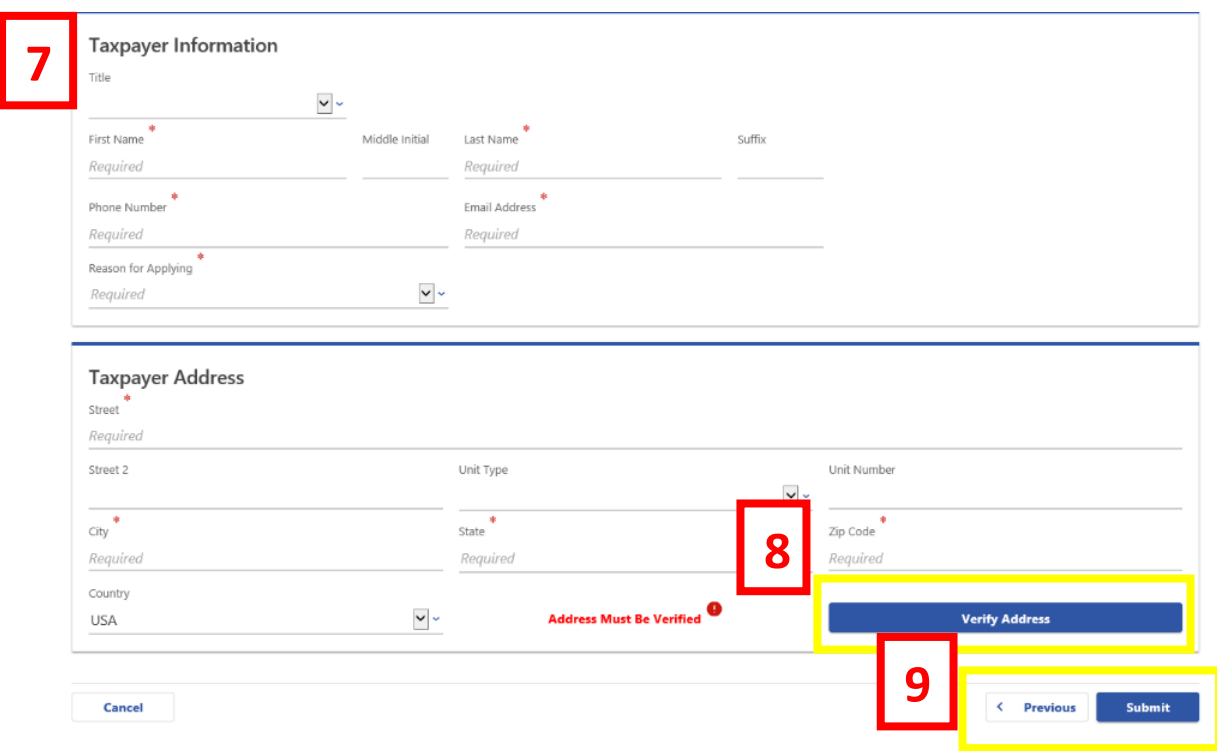

7. Enter all the **required** information in the fields (**Required** fields have an asterisk (\*), in the top rght corner).

- 8. Click "**Verify Address**"
- 9. Then, click "**Submit"**

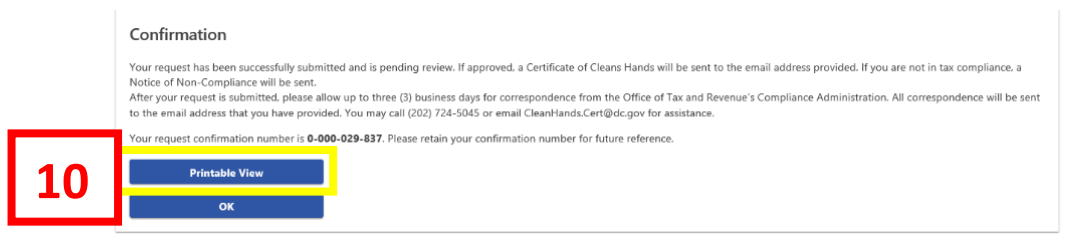

10. The request has been submitted. A message is displayed, and a confirmation number is provided. a. Click "**Printable View**" to obtain a copy of the clean hands request

**b**. Keep a copy for your records and provided the confirmation number provided to check the status of your request

**c.** Allow up to **3 business days** for processing. **The Certificate of Clean hands response will be sent to the email address provided** 

**Please Note**: For any inquires or for the status of your Certificate of Clean Hands request, please contact the Collections Division at **202-724-5045** or email CleanHands.cert@dc.gov.